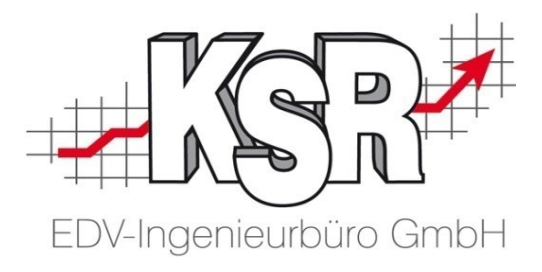

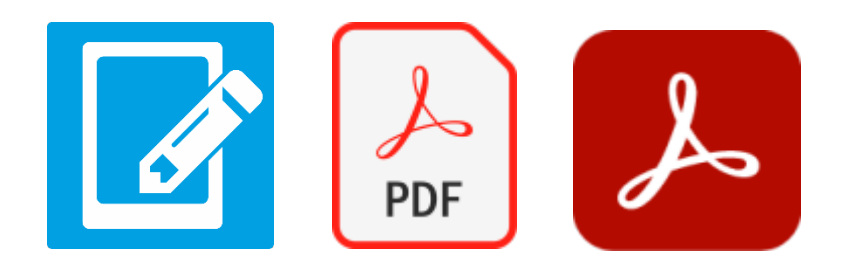

**Eigene PDF-Formularvorlagen für den Formularmanager mit Adobe Acrobat Pro DC erstellen**

9573 - 19.09.2023

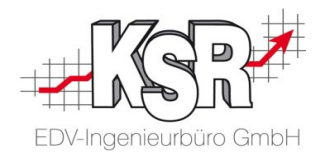

## **Inhalt**

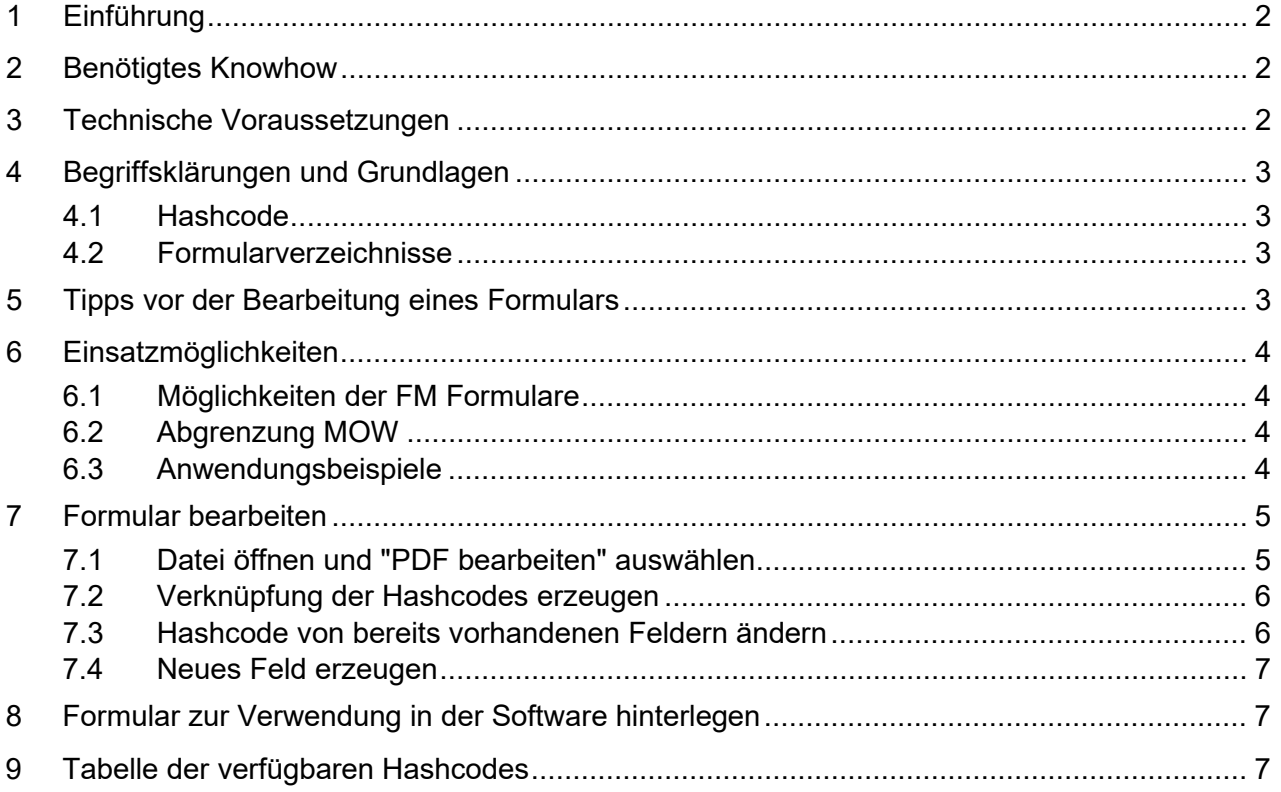

## <span id="page-1-0"></span>**1 Einführung**

Dieses Dokument vermittelt Ihnen, wie Sie mit Hilfe des Adobe Acrobat Pro DC und den Daten aus der VCS-Datenbank eigene Formulare gestalten und befüllen können.

Diese Formulare können Sie dann über den Formularmanager in Ihre tägliche Arbeit integrieren und zusätzlich zu den von der KSR EDV zu Verfügung gestellten nutzen.

Damit haben Sie die Möglichkeit Ihre persönlichen Wünsche umzusetzen und trotzdem die von Ihnen gestalteten Formulare nicht von Hand ausfüllen zu müssen.

## <span id="page-1-1"></span>**2 Benötigtes Knowhow**

Ein sicherer Umgang mit Adobe Acrobat Pro DC , nachfolgend "Acrobat Pro" genannt, ist Voraussetzung, insbesondere bei der Bearbeitung von PDF sowie dem Vorbereiten von Formularen.

Diese Grundlagen sind nicht Teil dieser Dokumentation.

## <span id="page-1-2"></span>**3 Technische Voraussetzungen**

**Hinweis:** Es wird das kostenpflichtige Produkt Adobe Acrobat Pro DC benötigt mit den Werkzeugen "PDF bearbeiten" und "Formulare vorbereiten". Ohne dieses ist keine Formularbearbeitung möglich.

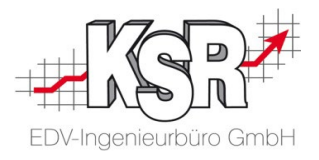

## <span id="page-2-0"></span>**4 Begriffsklärungen und Grundlagen**

#### <span id="page-2-1"></span>4.1 Hashcode

Jede Hashcode-Nummer entspricht einem Feld der Datenbank. Wird das Formular geöffnet, bestimmen der Hashcode sowie die Auftragsnummer, welcher Inhalte aus der Datenbank angezeigt wird.

#### <span id="page-2-2"></span>4.2 Formularverzeichnisse

In diesem Verzeichnis finden Sie die von KSR zur Verfügung gestellten Standardformulare:

#### **{Laufwerk}:\Programme (x86)2\KSR\FM\Formularvorlagen\**

Legende:

- {Laufwerk}: Das Laufwerk, auf dem die KSR-Produkte installiert sind (z. B. C:\, D:\, …)
- Statt Programme (x86) kann der Verzeichnisname auch Program Files (x86) heißen.

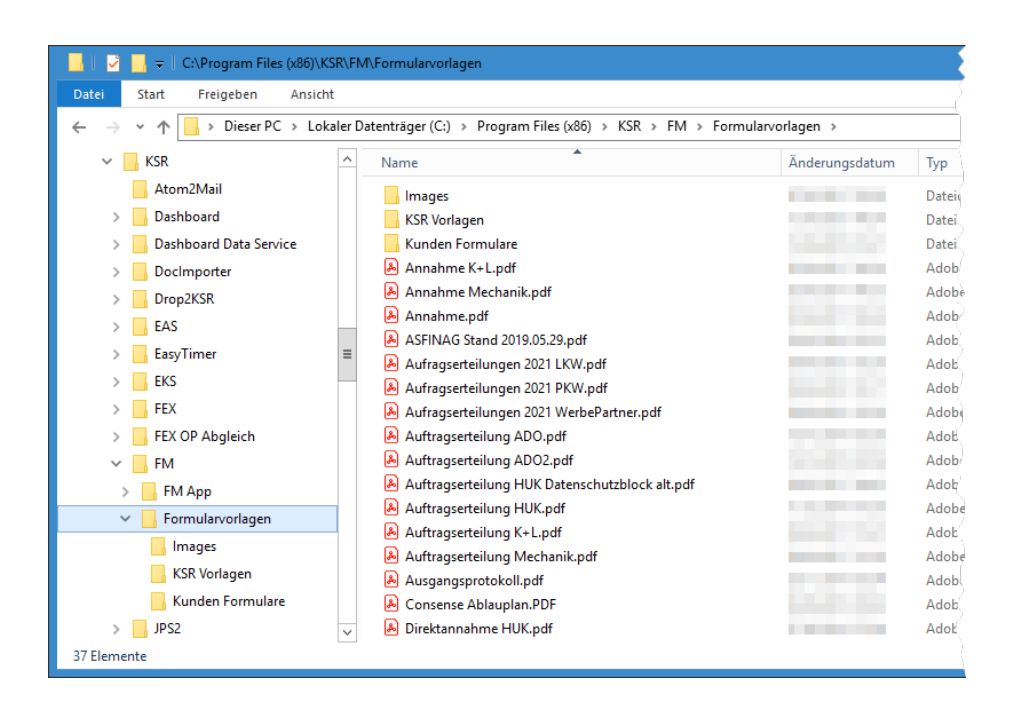

## <span id="page-2-3"></span>**5 Tipps vor der Bearbeitung eines Formulars**

 Sie können bereits vorhandene Formulare als Basis zur Erstellung eigener Formulare verwenden.

Kopieren Sie vor der Bearbeitung die Datei. So stellen Sie sicher, dass das Originalformular erhalten bleibt.

- In der Kopie ergänzen Sie den Formularnamen. So wissen Sie, um welches Formular es sich handelt und dass es ein von Ihnen erstelltes Formular ist Zur Kennzeichnung empfiehlt es sich, den Firmen- oder Erstellernamen an die Formularbezeichnung anzuhängen, z. B. Reifenservice\_KFZMustermann
- Die von Ihnen erstellten Formulare können Sie auch im Unterverzeichnis "Kunden Formulare" ablegen.

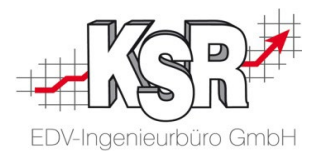

## <span id="page-3-0"></span>**6 Einsatzmöglichkeiten**

#### <span id="page-3-1"></span>6.1 Möglichkeiten der FM Formulare

Mit Hilfe von Acrobat Pro DC haben Sie die Möglichkeit, sich eigene Formulare zu erstellen. Mittels der HashCodes aus ihrer VCS-Datenbank können Sie die Daten des Auftrags im Formular darstellen.

Diese Formulare können Sie im Formularmanager analog zu den von KSR bereitgestellten Formularen nutzen.

#### <span id="page-3-2"></span>6.2 Abgrenzung MOW

**Bitte beachten Sie:** In Ihren Formularen werden Daten aus Ihrer Datenbank ausgelesen. Sollten Sie Änderungen dieser Daten direkt im Formular vornehmen, werden diese Änderungen nicht in die Datenbank zurückgeschrieben.

Formulare in MOW lesen die Datenbank aus und können Änderungen, die sie im MOW vornehmen, zurückschreiben.

#### <span id="page-3-3"></span>6.3 Anwendungsbeispiele

Als Beispielformular erhalten Sie ein Standardformular mit Kunden und Fahrzeugdaten sowie Annehmer, Ort und Datum.

Anhand dieses Beispiels können Sie den Aufbau eines Formulars nachvollziehen.

Eigene PDF-Formularvorlagen für den FMG erstellen

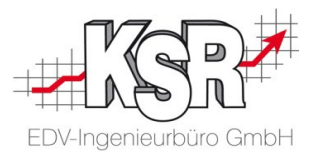

## <span id="page-4-0"></span>**7 Formular bearbeiten**

Anhand des Beispielformulars wird das Vorgehen zum Erstellen eines neuen Formulars gezeigt.

<span id="page-4-1"></span>7.1 Datei öffnen und "PDF bearbeiten" auswählen

- 1. Geben Sie dem Beispielformular einen neuen Dateinamen.
- 2. Öffnen Sie das umbenannte Dokument mit Acrobat Pro DC.

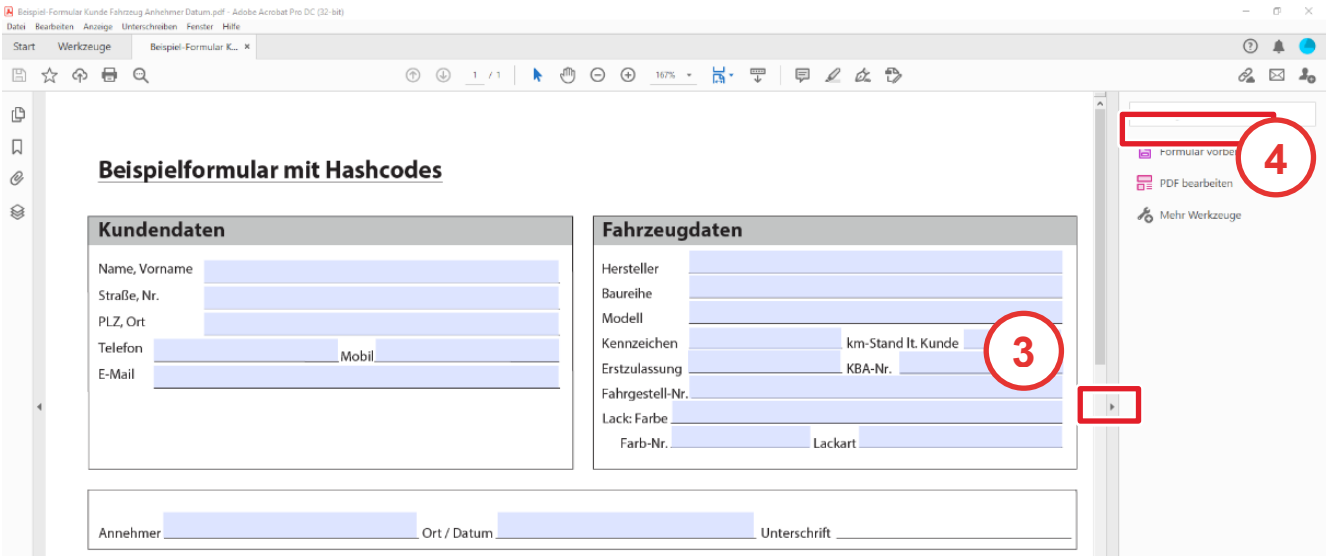

- 3. Klicken Sie rechts auf den Pfeil, um die Werkzeuge anzuzeigen.
- 4. Klicken Sie auf "PDF bearbeiten" **. Australisie ein Sie der Sie aus Ster** einer PDF-Datei bearbeiten .<br>T<mark>iest und Bilder in einer PDF-Datei bearbeiten</mark> .

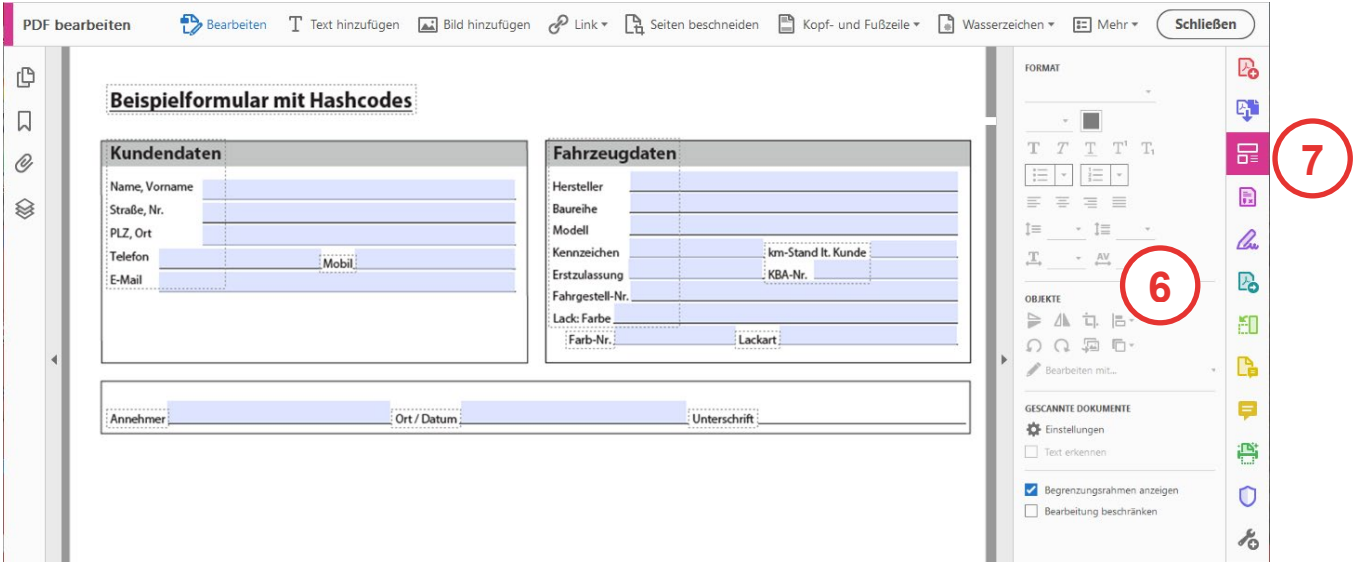

- 5. Auf der linken Seite ändert sich nichts.
- 6. Rechts werden die Funktionen zum Bearbeiten des Formulars angezeigt. Mit diesen können Sie das Formular wie erforderlich aufbereiten.
- 7. Sie erkennen am hervorgehobenen Icon, dass "PDF bearbeiten" geöffnet ist.

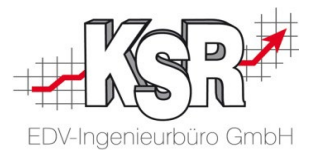

## <span id="page-5-0"></span>7.2 Verknüpfung der Hashcodes erzeugen

Nachdem Sie das Formular wie gewünscht angepasst haben, werden jetzt für alle Felder, die aus der Datenbank heraus befüllt werden sollen, die Verknüpfung über die Hashcodes erzeugt.

Schließen Sie dazu "PDF bearbeiten" über "Schließen". Die Änderungen im Dokument werden

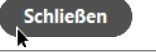

gespeichert **PDF** bearbeiten schließen

Wählen Sie dazu das Werkzeug <Formular vorbereiten> Danach sollte Ihr Fenster folgendermaßen aussehen:

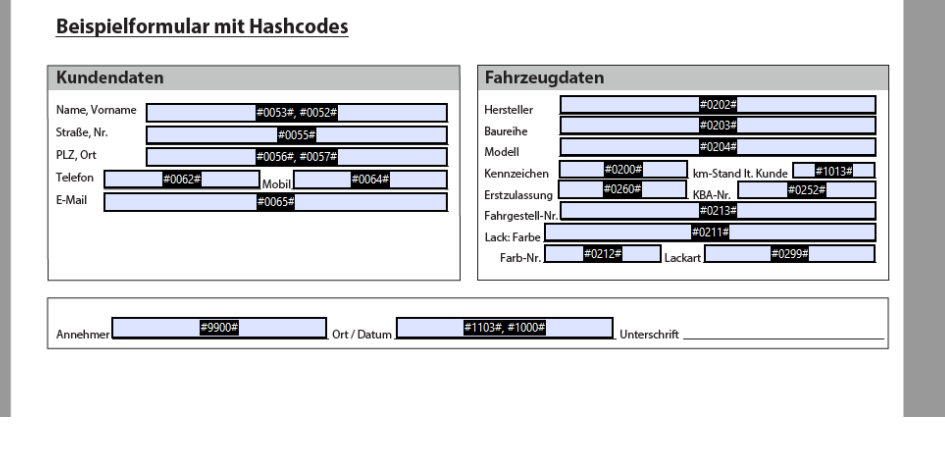

髙 **R** Auf der rechten Seite ist " Formular vorbereiten" hervorgehoben.  $\lambda$ 

## <span id="page-5-1"></span>7.3 Hashcode von bereits vorhandenen Feldern ändern

Für alle Felder die schon mit einem Hashcode versehen sind, sehen Sie diesen jetzt im entsprechenden Feld angezeigt. Wollen Sie diesen ändern, so genügt ein Doppelklick auf das Datenfeld und es öffnet sich die Eingabemaske dafür. Wie zum Beispiel hier:

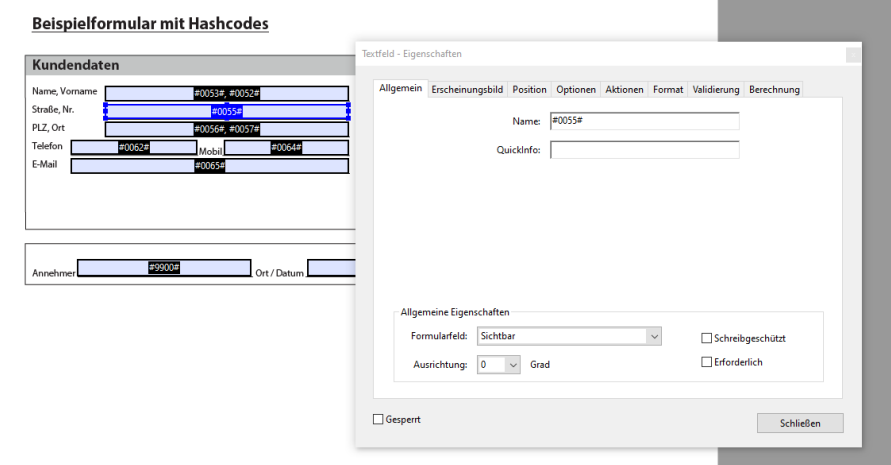

Benötigen Sie ein anderes Feld aus der Datenbank, geben Sie unter "Name" den entsprechenden Hashcode ein.

Eigene PDF-Formularvorlagen für den FMG erstellen

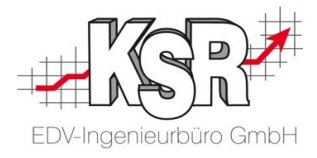

#### <span id="page-6-0"></span>7.4 Neues Feld erzeugen

**Hinweis:** Aktuell sind nur Felder benutzbar, die einen Hashcode besitzen. Diese sind in Anhang A enthalten.

Wollen Sie ein neues Feld erzeugen, öffnen Sie im Dokument mit der rechten Maustaste das Kontextmenü.

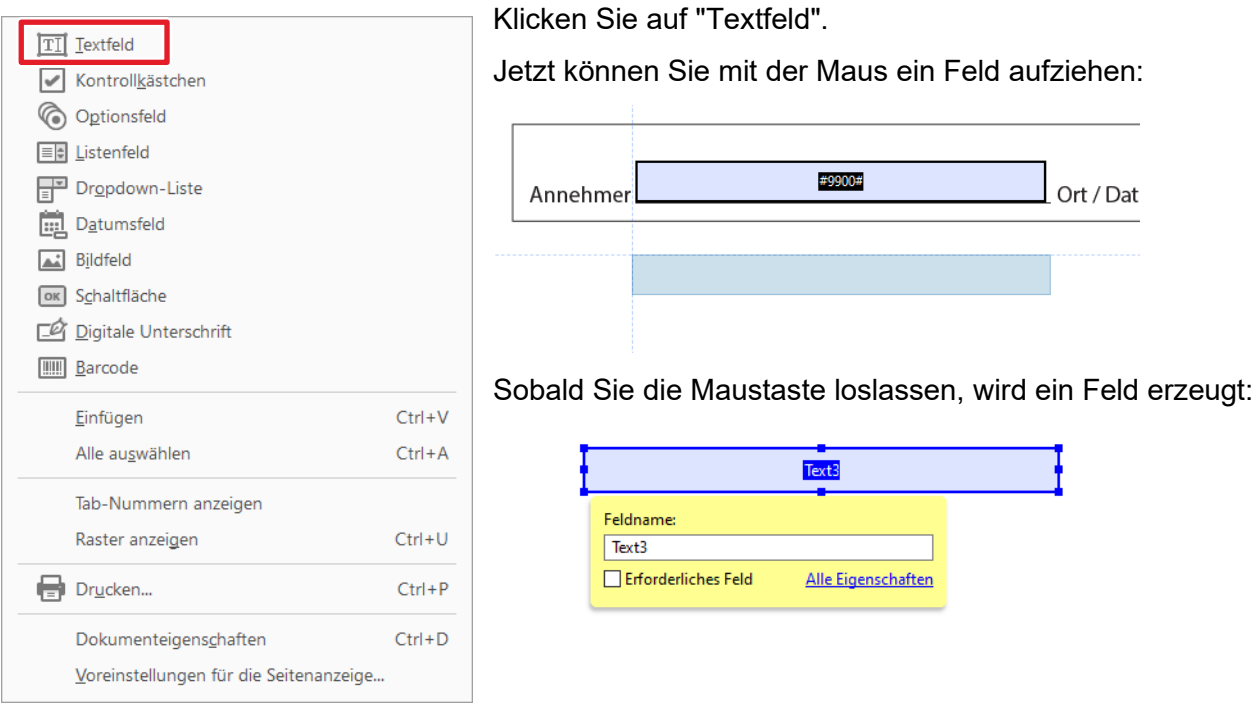

Geben Sie im Feld unter dem Feldnamen den gewünschten Hashcode ein. **Tipp:** Sie können den Hashcode mit Strg+C undStg+V aus der Liste der Hashcodes kopieren.

Das erzeugte Feld ist jetzt mit der Datenbank verknüpft.

## <span id="page-6-1"></span>**8 Formular zur Verwendung in der Software hinterlegen**

Damit das Formular in der KSR-Software ausgewählt werden kann, muss es im Verzeichnis "Formularvorlagen" oder dem Verzeichnis "Kunden Formulare" gespeichert sein.

## <span id="page-6-2"></span>**9 Tabelle der verfügbaren Hashcodes**

Im HELP-Artikel ["Hashcode Übersicht"](https://ksr.helpjuice.com/de_DE/163673-produkte/hashcodes) sind alle verfügbaren Hashcodes enthalten. In der Spalte "Beschreibung" wird der Name des Hashcodes angezeigt, die Spalte "Bereiche" zeigt Ihnen, wofür dieser Hashcode verwendet wird.

Sie finden den Artikel direkt unter [Produkte.](https://help.ksredv.de/163673-produkte) Er hat die Artikel-ID 1664319.

Eigene PDF-Formularvorlagen für den FMG erstellen

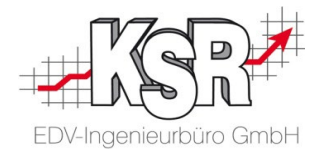

# **Kontakt und Support**

**KSR EDV-Ingenieurbüro GmbH** Adenauerstraße 13/1 D-89233 Neu-Ulm

Sie erreichen uns **telefonisch** unter **+49 (0) 731 / 20 555 - 0** 

Per **Fax** unter **+49 (0) 731 / 20 555 - 450**

## **Öffnungszeiten**

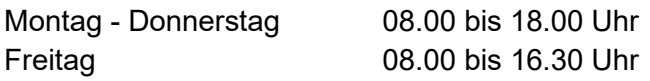

Erstellen Sie eine **Online Support Anfrage (OSA) [osa.ksredv.de](https://osa.ksredv.de/)** und wir rufen zurück

Direkt per **E-Mail info@ksredv.de**

für alle anderen Fragen und Wünsche

# **Telefonnummern der Fachabteilungen**

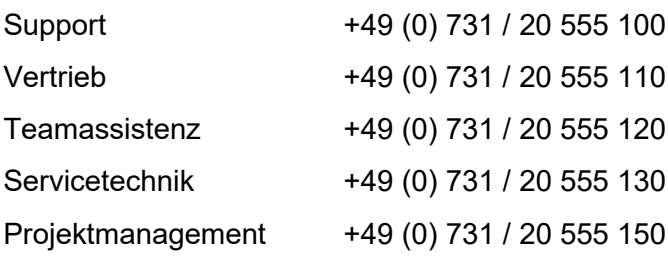

# **KSR-Wissensdatenbank "HELP"**

Informieren Sie sich auf unserer [Wissensdatenbank](https://help.ksredv.de/) zu Neuerungen und Hilfestellungen zu den Produkten.

# **Schulungen bei KSR**

Informieren Sie sich auf unserer Schulungs-Website über aktuelle KSR-Anwenderseminare in Ihrer Nähe oder über Schulungen vor Ort sowie Online-Schulungen.

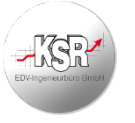

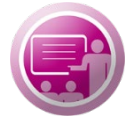